**Даулетбаева Г.Б.,** аға оқытушы Қостанай мемлекеттік педагогикалық институты

# *NETMEETING ЖЕЛIЛIК АЛМАСУ БАҒДАРЛАМАСЫНЫҢ МҮМКІНДІКТЕРІ*

**Windows NetMeeting** бағдарламасы – ақпаратты желі бойынша алмастырудың жəне хабарласудың құралы. NetMeeting бағдарламасында Интернет немесе кəсiп желiсiндегi басқа адамдармен хабарласу, мəлiметтермен (файлдармен) алмасу, кездесулерге қатысу, бəрiне ортақ тақтада жұмыс iстеу мүмкіндігі бар. Бағдарламаның соңғы версияларында, қатысушыларды iздеуді жəне шақыруды жеңiлдететін мүмкіндігі қосылды. Шақыратын абоненттердi адрестiк кiтаптарда, каталогтарда табуға болады. Егер кəсiпорындағы байланыс шлюздер арқылы жасалынса, онда NetMeeting абоненттi телефон немесе бейнеконференцияларды өткiзу жүйесi арқылы, шақыру мүмкiндiгiн бередi. Енді бағдарламаның мүмкіндіктерін толығырақ қарастырайық:

**Қатысушыларды iздеу мүмкіндігі:** 

*Қатысушыларды iздеу* диалог терезесiнде каталогтардың серверлерi мен абоненттердiң тiзiмiн қарастыруға болады. Шақыратын абоненттердi адрестiк кiтаптарында, каталогтардың серверлерiнде, Интернетте табуға болады.

• **Журнал -** шақырулары түскен, абоненттердiң тiзiмi.

• **Windows** адрестiк кiтаптары - басқа адрестiк кiтаптан алынған немесе қатысушылар өздері жазған, абоненттердiң тiзiмi.

• **Каталогтардың серверлерi -** басқа кəсiпорындарымен құрылған, абоненттердiң тiзiмi. Қосылған абоненттердiң аттары тек солардың рұқсатымен ғана көрсетiледi.

• **Интернет каталогы –** Интернет арқылы қатысушыларды iздеп, табу.

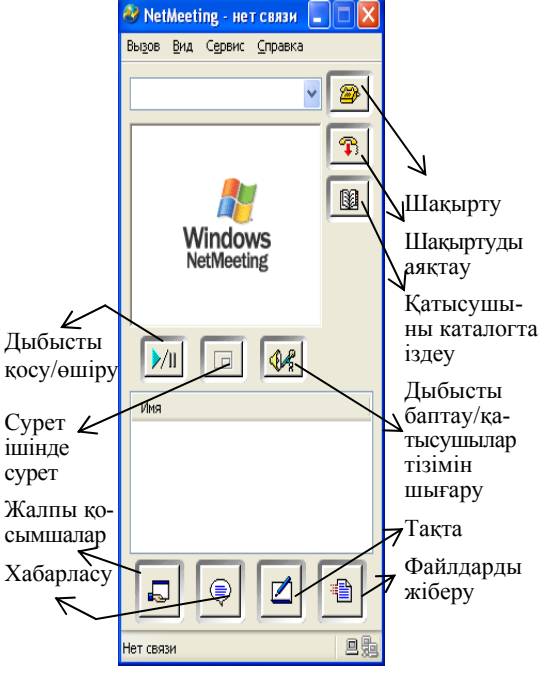

Сурет1. *NetMeeting бағдарламасының терезесі*

**Адрестi каталог немесе адрестiк кiтап арқылы табу үшiн:** 

1. **Каталогтағы қатысушыны іздеу (Поиск пользователя в каталоге)** батырмасын басу

2. **Буманы таңдау (Выберите папку)** өрiсiнде адрестiк кiтап немесе каталогты таңдап алу.

**3.** Шақырылатын қатысушының атын енгiзiп, **Шақырту (Вызвать)** батырмасын басу керек.

#### **Ескерту**

• егер **Интернет каталогы** таңдалса**, Қатысушыны іздеу (Поиск пользователя)** диалог терезесiнде веб-бетi шығады. Абоненттердiң тiзiмiн алу үшiн, осы беттегi нұсқауларды орындау керек.

• Локалды желi арқылы жұмыс iстесек, каталогтар сервері тiзiмде болмайды.

**«Хабарласу» бағдарламасы:**  бұл бағдарлама арқылы желіге қосылған компьютерлер бiр-бiрiмен ха-

барласа алады. Егер дыбысты не бейненi тек екi қатысушы арасында жiберуге болатын болса, бұл бағдарлама арқылы ұжымдық хабарласуға болады. Басқа қатысушылардан келiп түскен хабарландырулар «Разговор» терезесiнде көрiнедi.

### **Хабарландыруды жiберу үшiн:**

1. **Разговор** батырмасына басу керек.

2. **Сообщение** өрiсiне хабарландырудың мəтiнiн жазу керек.

3. **Келесi əрекеттердiң бiреуiн орында:**

• Егер хабарландыруды барлық қатысушыларға жiберсек, **Отправить** тiзiмiнде **Всем собеседникам** таңдап алу керек.

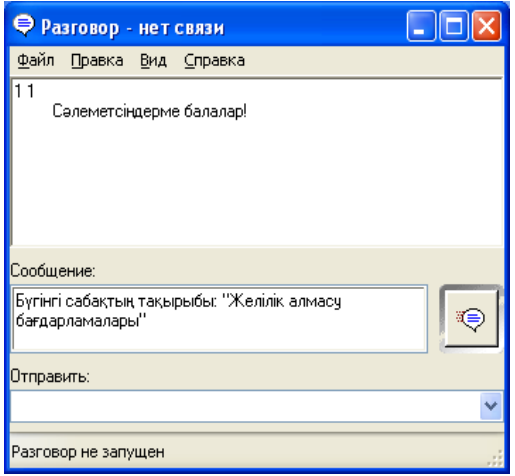

• Егер хабарландыруды бiр қатысушыға жiберсек, **Отправить** тiзiмiнде қажеттi қатысушыны белгiлеп алу керек.

4. **Отправить сообщение** батырмасын басу керек.

# **Ескерту**

• Хабарландыруды жiберу үшiн CTRL+ENTER пернелер комбинациясын басуға болады.

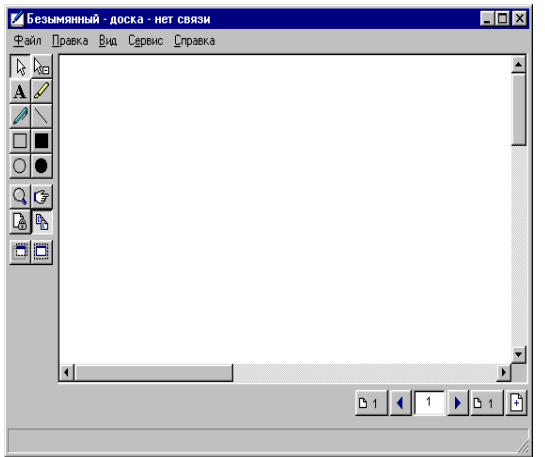

**«Тақта» бағдарламасы**: «Тақта» терезесiнде қатысушылар мəтiн енгiзiп, сурет сала алады. Бұл қосымшада беттердi кiрiстiру, жою, фигураларды салу, мəтiн теру, «Маркер» жəне «Удаленный указатель» инструменттерi арқылы элементтердi белгiлеуге болады.

«Тақта» қосымшасынан алмасу буферiне көшiрiп алып, басқа бағдарламаларға кірістіруге болады, жəне керісінше. Жұмыстың синхронды режимі барлық қатысушыларда бірдей беттерді бейнеленеді, бұны алыптастауға болады, бірақ қалған қатысушылардың беттері сол қалпынша қалады.

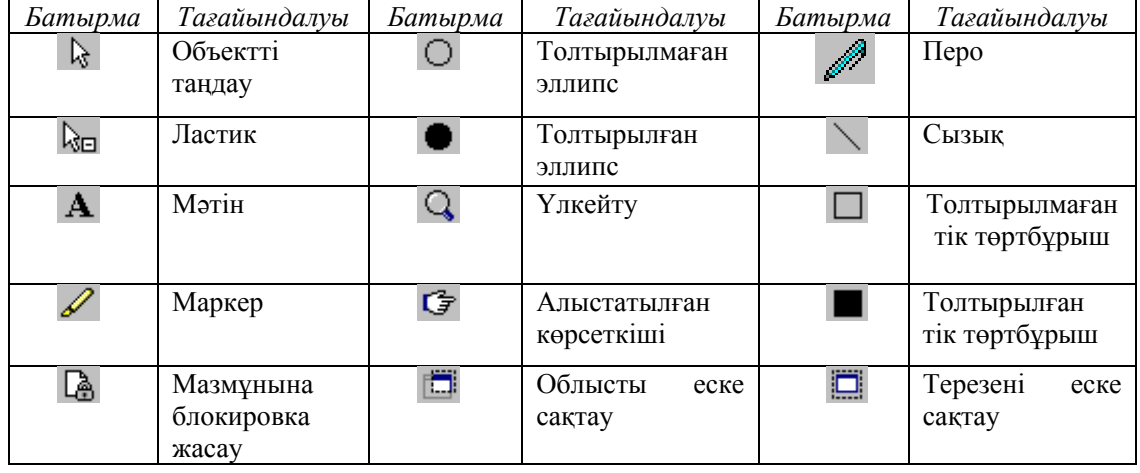

## **«Тақта» бағдарламасының батырмалары:**

# *БІЛІМ ЖҮЙЕСІНДЕГІ ИНФОРМАЦИОННЫЕ*

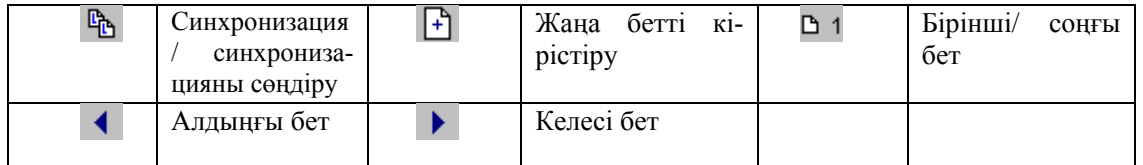

### **Файлдарды жіберу / қабылдау Файлды жіберу үшін:**

1. **Передача файлов** батырмасына басу керек.

2. **Передача файлов** терезесінде **Добавить файлы** батырмасын басу керек, одан кейін жіберілетін файлдарды таңдап алу керек.

3. Файлдарды қабылдау тізімінде қатысушылардың аттарын белгілеп алу керек.

4. **Отправить все** батырмасын басу керек.

*Ескерту*

• Егер файлды жіберуді тоқтату керек болса, **Отменить передачу** батырмасын басу керек.

• Тізімдегі файлды жою үшін, **Удалить файл** батырмасын басу керек.

• Тізімдегі файлды тек бір рет қана жіберуге болады. Егер оны қайта жіберу керек болса **Добавить файлы** батырмасын қайта басу керек.

### **Файлды қабылдау үшін:**

• **Принять** батырмасын басу керек. Диалог терезесі жабылады.

*Ескерту***:** Егер **Принять** батырмасын баспасаңдар**,** файл қабылданғаннан кейін оның орнына **Закрыть** батырмасы пайда болады.

**Файлды қабылдау орнын көрсету: Передача файлов** батырмасын басып, **Файл** менюдегі **Изменить папку** –ны таңдап алу керек.

*Ескерту:* Үндеусіз файлдар «NetMeeting\Received Files» папкасында қабылданады.

## **Мазкенова А.М.,** студентка

Костанайский государственный педагогический институт

# *ОБ ЭФФЕКТИВНОСТИ ВВЕДЕНИЯ ИНФОРМАТИКИ НА МЛАДШЕЙ СТУПЕНИ ОБУЧЕНИЯ*

Еще несколько лет назад учащиеся среднего (старшего) звена могли позволить себе выполнять доклады, рефераты, сообщения и т.п. в письменном виде от руки. Но в последние пять лет информатизации общества уделяется все больше внимания. Не удивительно, что она в первую очередь коснулась школьников. Предмет «Информатика» становится не просто одной из ведущих дисциплин, но и неотъемлемой частью любого школьного предмета. Учебный процесс становится интереснее, разнообразнее и доступнее. Доступность же информатики, в современное время подготавливает учащихся младших классов к освоению более новых, необходимых программ для дальнейшего обучения и жизни.

Каждое государство стремится получить развитое поколение, которое бы могло применять в повседневной жизни все новые технологии, улучшающие жизнь человека, и впоследствии способное создавать благо для своей страны и мира в целом.

Система образования в Казахстане в последнее время «шагает семимильными шагами» вперед. Информатизация нашего общества происходит не только на словах, и показатели этого: новые компьютерные кабинеты в школах, необходимое оборудование, доступность всемирной сети Интернет. Однако возросли и требования к знаниям предмета информатика.